# Campus Instruction

# Find a link to the Infinite Campus Staff Portal on the school web site in the Useful Links section Bookmark/Favorite the login site

### Getting to Campus Instruction

● Go to **Campus Instruction** using the **App Switcher** in the upper right corner of the screen

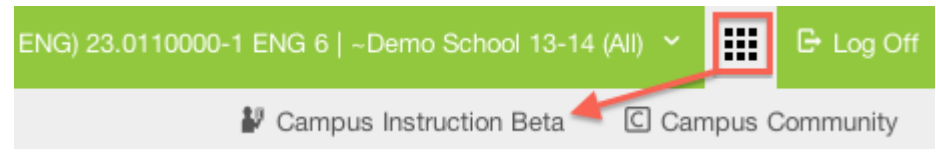

- If you would like to make **Campus Instruction** your default application
	- Open the Campus Instruction Beta
	- Choose **Account Settings** (at the bottom left)
	- Set the application to load to **Campus Instruction**
	- Most of you will want to Check **Show Active Students Only** and **Show Student Number**
	- If desired, also check **Show Student Picture** and **Use Seating Chart for Attendance**
	- You can also reset your password in this window
	- Click **Save**
	- To return to the regular Campus index at any time, click the **App Switcher** in the upper right corner of the screen and choose **Campus Tools**

#### **Attendance**

- Open the Campus Instruction Module
- Click on Attendance
	- o Your classes will show up with hyperlinks
- Click on the class to take attendance
- Mark those who are absent
- Do NOT mark tardy here
- Click on Save

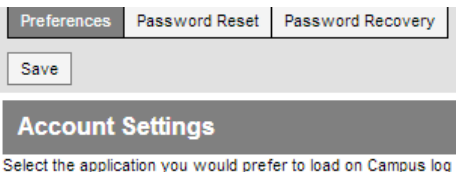

 $\overline{\phantom{a}}$ 

**Campus Tools** 

Select your student display preferences.

- Show Active Students Only Affects display in Student Course Recommendations, Cour
- Show Student Number Affects display in Attendance, Class Serve, Student Cours
- Show Student Picture Affects display in Attendance, Class Serve, Student Cours

Use Seating Chart for Attendance

#### Initial Grade Book Setup for Grades 4-12

- Go to **Grade Book**
- Select a **Section** from the drop-down
- Click the **Settings** bar to expand options
- In the **Grade Book Setup,** choose **Grade Calc Options**
	- If prompted, click **Continue** to process standards and grading tasks aligned to the course
	- Enter the following details:
		- **Type** = In Progress Grade
		- **Grading Scale** = NUMERIC
		- Check **Weight Categories**
		- DO NOT check Use Score's % Value
	- Click **Save**

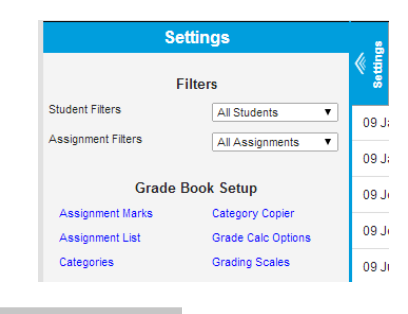

**Settings Filters** 

**Grade Book Setup** 

All Students

All Assignments

Category Copier

Grading Scales

**Grade Calc Options** 

09 J

09 J

 $09J_1$ 

 $09J_1$ 

09 Ji

**Student Filters** 

Assignment Filters

Assignment Marks

In Progress Grade \*Grading Scale: STANDARDS K-3 Weight Categories Use Score's % Value

Assignment List

Categories

Calculation Type:

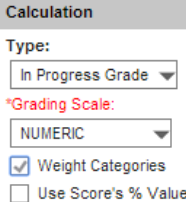

## Initial Grade Book Setup for Grades K-3

- Go to **Grade Book**
- Select a **Section** from the drop-down
- Click the **Settings** bar to expand options
- In the **Grade Book Setup,** choose **Grade Calc Options**
	- If prompted, click **Continue** to process standards and grading tasks aligned to the course
	- Enter the following details:
		- **Type** = In Progress Grade
		- **Grading Scale** = STANDARDS K-3
		- Option: Check **Weight Categories**
		- DO NOT check Use Score's % Value
	- Leave the "**Grading Tasks**" alone
	- Click **Save**

#### To set Categories, in the **Grade Book Settings** area **(All Grades):**

- Choose **Categories**
- Click **Add** to create a new category (bottom right)
	- **Name** = Category name such as Classwork, Homework, Tests, etc.
	- **Weight** = Percentage weight for category (1-99) or 0 if unweighted; all categories must add up to 100 if using weights
	- **Sequence** = Leave all at 0 for an alphabetic list or enter a number to create an alternate sorting
	- **Exclude from Calculation** = UNCHECKED for a graded category or CHECKED to create a category that does not affect the student averages
	- **Drop Lowest Score (%)** = Check to have Infinite Campus drop the lowest percentage based score in the selected category (not recommended)

#### **Category Detail**

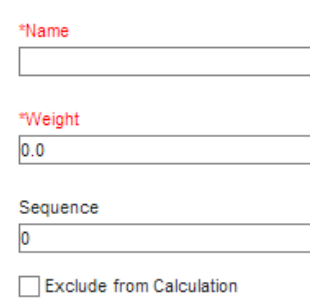

Drop Lowest Score (%)

- **Category Placement** Check all sections for the course in which the category should be listed
- **Grading Task** Check mark the Term or Semester Grade task, NOT the Mid Term or Progress task.
- Click **Save**
- Repeat for all desired categories
- Click **Close** to exit category setup
- You can use the **Category Copier** to copy those categories to other classes

#### **Category Placement**

Select which Sections will use this category

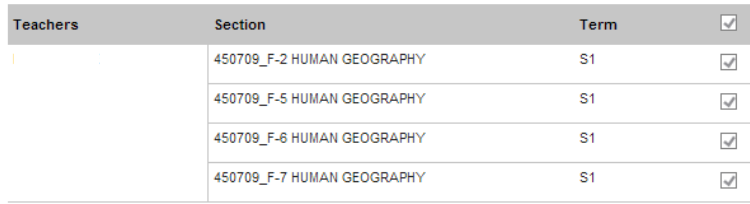

Select which Grading Tasks will use this category

Task Term Grade

**Save** 

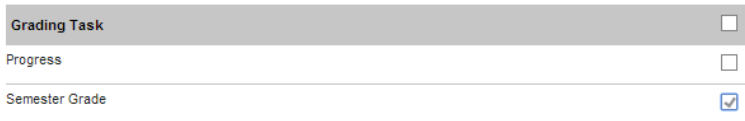

○ NOTE: Certain details can be edited/saved from the Category List - OR - click on the Category name to see the full editor screen

#### Create Assignments

- You can create assignments from the **Settings** area of the grade book, OR you can simply click on the **Add** button right next to the Task at the top of the grade book window
	- o **Name** the assignment (required)
	- o Enter an **Abbreviation** (required no more than 5 characters)
	- o The date **Assigned** is required and shows up in the portal
	- o The **Due** date is required and also shows up in the p
	- o The **GB Seq** is a number that puts your assignments in order in the grade book. It is also required
	- o Check the Scoring Alignment Detail to "Align to Grad **Book**"
	- o Check mark the **Term or Semester Grade** NOT the Mid Term or Progress grade
	- o In the Information for Students, Add Description, Objectives, References that will show up on the Port this is a great way to communicate to students and
	- o You may add files to the assignment that can be acc through the portal
	- o You can enable online Student Submission and/or Online Assessment
- These steps must be completed in every section (even if the course number is the same)

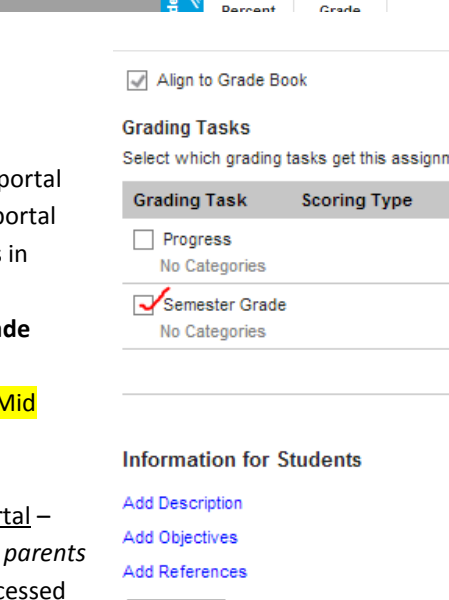

Add Files

Maximum File Size: 10MB

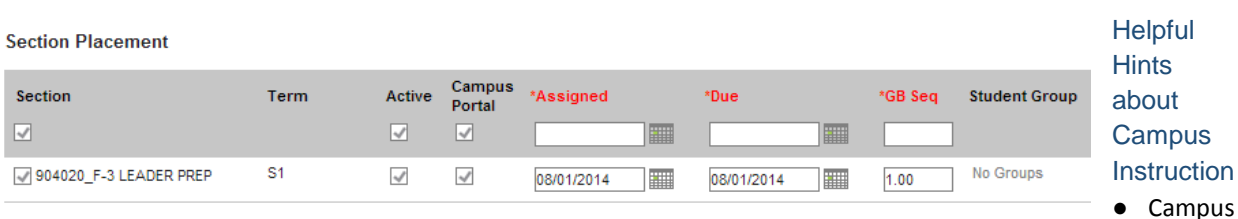

Instruction does not use java applets and can run on most Android and iOS tablet devices

- Want just a little bit more real estate? Click the three bars just below the banner to collapse the Index
- Click the Chevron symbol  $(\S)$  to expand/collapse sections
- Items that are blue and underlined are linked to related details or actions; for example,
	- Clicking the Category name in the grade book takes you to the Category editor
	- Clicking the Assignment abbreviation in the grade book takes you to the Assignment Detail
- Click the Sort symbol ( $\hat{\bar{}}$ ) once for ascending, again for descending, and a third time to return to the normal sort